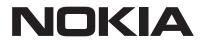

# Nokia Satellite Receiver 7000

## **User Manual**

| Tal | ᆸ |    |    |    | -4- | -4-  |
|-----|---|----|----|----|-----|------|
| Ia  | U | le | OT | CO | nte | Ints |

| 1. Safety and product information       | 4  |
|-----------------------------------------|----|
| 2. Satellite Receiver                   | 5  |
| 2.1 Front panel                         | 5  |
| 2.2 Rear panel                          | 5  |
| 2.3 Remote control                      | 5  |
| 3. Installation                         | 6  |
| 3.1 Packaging content                   | 6  |
| 3.2 Setup                               | 7  |
| 3.3 Starting up for the first time      | 8  |
| 4. Quick guide to using your receiver   | 9  |
| <b>4.1</b> Changing channels            | 9  |
| 4.2 Info Banner                         | 9  |
| 4.3 Audio                               | 9  |
| 4.4 Teletext                            | 9  |
| <b>4.5</b> Subtitles                    | 9  |
| 4.6 Guide(EPG-Electronic Program Guide) | 9  |
| 4.7 Recording function                  | 9  |
| <b>4.8</b> Sleep                        | 10 |
| 5. Menu functions                       | 10 |
| <b>5.1</b> Channel List                 | 10 |
| 5.2 Radio Channel list                  | 11 |
| <b>5.3</b> Timer Setting                | 11 |
| 5.4 Delete All                          | 11 |
| 6. Installation                         | 11 |
| 6.1 Channel Search                      | 11 |
| 6.2 Information                         | 12 |
| <b>6.3</b> Factory Setting              | 12 |
| <b>6.4</b> USB software or DB upgrade   | 13 |
| <b>6.5</b> USB Backup                   | 13 |
| <b>6.6</b> Game                         | 13 |
| 7. Settings                             | 13 |
| <b>7.1</b> Language                     | 13 |
| <b>7.2</b> AV Settings                  | 14 |
| 7.3 Local Time Setting                  | 14 |
| 7.4 Parental Lock                       | 15 |
| <b>7.5</b> OSD Setting                  | 15 |
| <b>7.6</b> Auto Standby                 | 15 |
| 8. Multimedia                           | 16 |
| 8.1 Music                               | 16 |

| 8.3 Movie                    | 16 |
|------------------------------|----|
| 8.4 Record Manager           | 16 |
| 8.5 HDD Information          | 16 |
| 8.6 DVR Configuration        | 16 |
| 9. Questions and answers     | 17 |
| 10. Technical specifications | 18 |

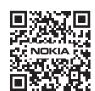

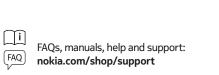

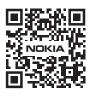

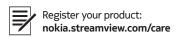

## 1. Safety and product information

Your device has been carefully checked and packed before shipping. When unpacking it, make sure that all the parts are included and keep the packaging away from children. We recommend that you keep the carton during the warranty period, to keep your device perfectly protected in the event of repair or warranty.

Please read the instructions before operating the device and keep them for later use. The product needs to be installed in accordance with national regulations.

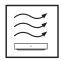

NOTICE: To prevent electric shock, do not expose this device to rain or moisture and protect it from high temperature, humidity, water and dust. Do not use the unit in damp or cold locations.

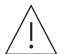

In case the unit needs to get repaired, please go to the website: nokia.com/shop/support to contact the After Sales Service.

To prevent the spread of fire, always keep candles or other open flames away. Keep the device away from direct sunlight.

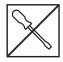

There is danger of explosion if the batteries are incorrectly replaced. Replace them only with the same or equivalent types. The used batteries must be disposed of safely. Throw them in appropriate rubbish bins in order to protect the environment.

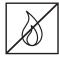

Equipment with this symbol is a Class II or double insulated electrical appliance. It has been designed in such a way that it does not require a safety connection to electrical earthing.

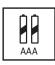

This marking indicates that this product must be properly disposed of throughout the EU in accordance with Directive 2002/96/EC (WEEE) and may not be disposed of with other household waste. Please recycle it responsibly to help with the sustainable reuse of material resources. Please return it to a collection system or contact the retailer where you purchased the product.

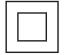

According to the Battery Act, end users are legally obliged to return old batteries. Please do not throw used batteries to household waste but return them to a collection system for used batteries.

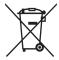

#### **Simplified EU Declaration of Conformity**

Hereby, StreamView declares that the radio equipment type product device Receiver is complying with Directive 2014/53/EU. The full text of the EU declaration of conformity is available at the following internet address: nokia.streamview.com/support

# 2. Satellite Receiver

## 2.1 Front panel

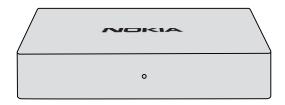

## 2.2 Rear panel

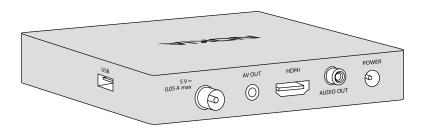

## 2.3 Remote control

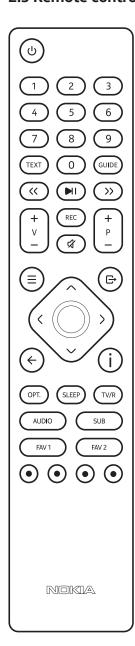

| ტ                         | Turns the receiver ON / OFF (Standby)                                                                                                    |  |  |  |
|---------------------------|----------------------------------------------------------------------------------------------------|--|--|--|
| 0-9                       | Channel selection by channel number.<br>Input of reception parameters in the Installation mode.<br>Time setting in the Timer Setting Menu.                                                                                                    |  |  |  |
| TEXT                      | Display of the Teletext.                                                                                                    |  |  |  |
| GUIDE                     | Activates the EPG (Electronic Program Guide) function in TV mode.                                                                                                    |  |  |  |
| i (INFO)                  | Viewing mode: 1 x Press: Display of information about running and next broadcast. Display of reception parameters of the current station. 2 x Press: Display EPG details of the current TV broadcast. Channel List Menu / Move channels: Confirm the new TV channel position(s) for the selected channel(s) in Channel List / Move channel Menu.                                          |  |  |  |
| << >>                     | Fast rewind/fast forward of playing multimedia or recorded files                                                                                                    |  |  |  |
| MI                        | Start/pause playback of multimedia or internally recorded files when external data storage devices are connected. Start/Pause Time shift recording in viewing mode.                                                                                                    |  |  |  |
| REC                       | Records the TV program to the connected storage device                                                                                                    |  |  |  |
| + V -                     | Volume +/-                                                                                                    |  |  |  |
| 0                         | Display the channel list in TV viewing mode.<br>Activates the marked Menu item in the Menu mode                                                                                                    |  |  |  |
| + P -                     | Zapping the TV channels in viewing mod                                                                                                    |  |  |  |
| Ø                         | Muting the soun                                                                                                    |  |  |  |
| ≡ MENÜ                    | Opens the main menu.<br>In menu you will get one step back                                                                                                    |  |  |  |
|                           | Exits from the menu or sub-menu                                                                                                    |  |  |  |
| - C                       | Menu Off: Change channel to previous/next.<br>Menu On: Moves the cursor up/down                                                                                                    |  |  |  |
| <>                        | Menu Off: Increases/decreases the volume level.<br>Menu On: Change settings for specific Menus                                                                                                    |  |  |  |
| <b>←</b>                  | Change between current and last watched TV channel                                                                                                    |  |  |  |
| OPT.                      | Display of favorite lists in Channel List mode.                                                                                                    |  |  |  |
| SLEEP                     | Setting of the automatic switching off time                                                                                                    |  |  |  |
| TV/R                      | Toggles between TV or radio mode                                                                                                    |  |  |  |
| AUDIO                     | Selection of available audio track and audio mode                                                                                                    |  |  |  |
| SUB                       | Display the list of available subtitle language                                                                                                    |  |  |  |
| FAV 1                     | In viewing mode: Press FAV1 button to display the available favorite groups. Select the desired favorite group and press OK to add the current TV channel to the selected favorite group. TV Channel List Menu: Press FAV1 button to display the available favorite groups. Select the desired favorite group and press OK to add the desired TV channels to the selected favorite group. |  |  |  |
| FAV 2                     | In viewing mode:<br>Press the FAV2 button to display the created Favorite groups. Select a channel from the<br>selected favorite group and press OK button. Press Exit to close the list.                                                                                                    |  |  |  |
| $\odot \odot \odot \odot$ | Editing function in menu, multimedia and Teletext functions. Follow on screen suggestions.                                                                                                    |  |  |  |

## 3. Installation

## 3.1 Packaging content

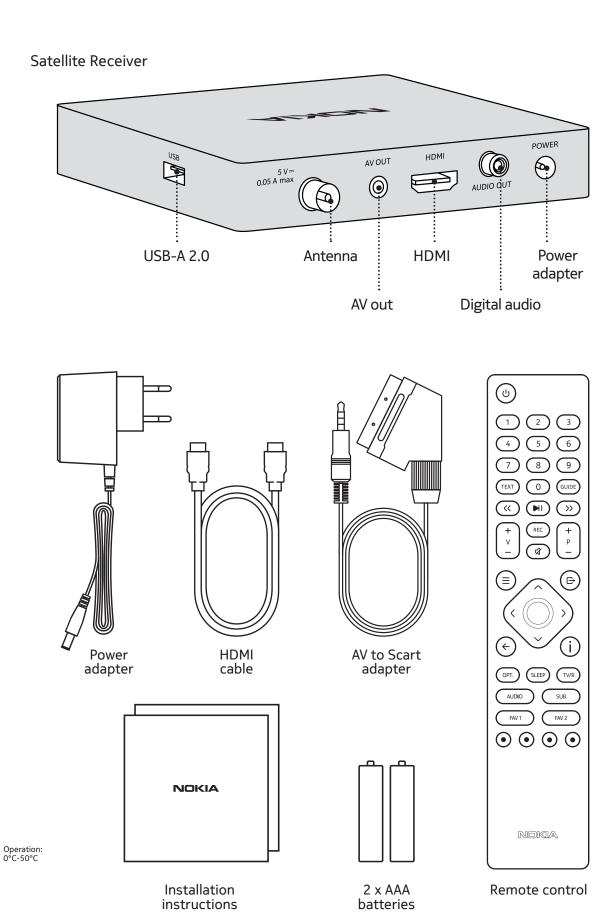

## 3.2 Setup

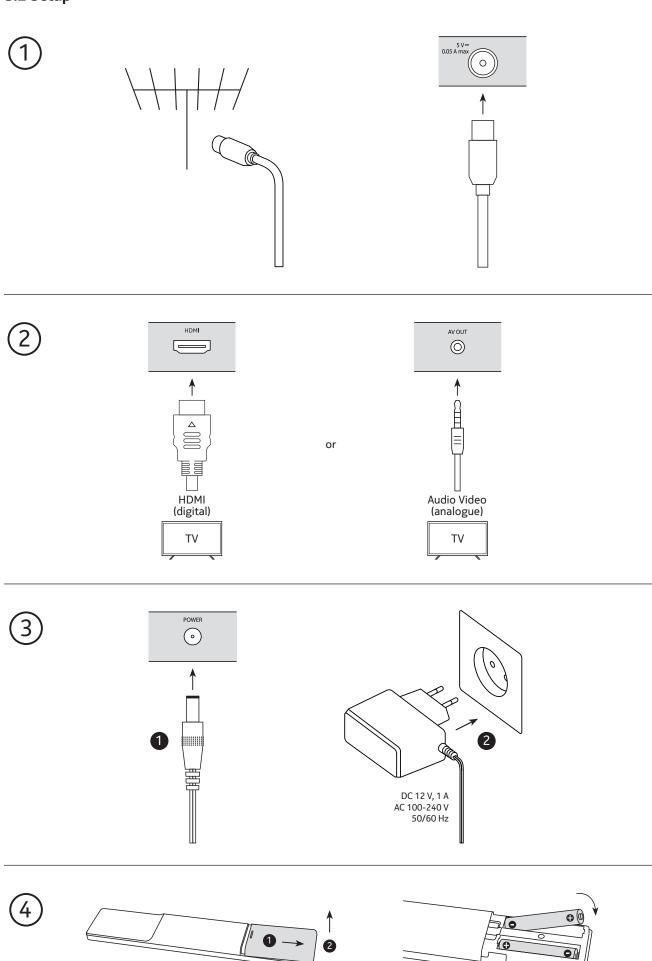

## **Optional**

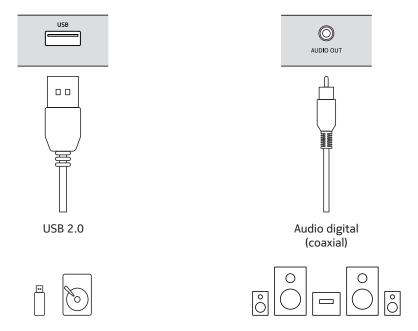

## 3.3 Starting up for the first time

When you start the Nokia receiver for the first time, the initial setup wizard will appear on the TV screen. Use the  $\wedge \vee$  buttons to move the highlight to the setting you wish to change. Use the  $\langle \cdot \rangle$  buttons to change the values or press OK to open a list for quick selection.

- Language: Select your on-screen display language (OSD).
- Country: Select the country in which the receiver is used
- Pre-installed list: For countries for which a pre-installed channel list is available, this option is set to "On". If the pre-installed channel list is available, the notification will be displayed in the lower part of the TV screen. Press the Exit button to load the pre-installed channel list and exit the installation wizard. Otherwise, this option is set to "Off", and you can continue the installation process.
- TV System: Auto, PAL, NTSC
- Video resolution: If the video does not appear correct, change the TV system and video resolution setting. These settings match the most common settings for HDMI.
  - 480i: for NTSC system TV.
  - 480p: for NTSC system TV.
  - 576i: for PAL system TV.
  - 576p: for PAL system TV.
  - 720p: for NTSC or PAL system TV.
  - 1080i: for NTSC or PAL system TV.
  - 1080p: for NTSC or PAL system TV.

#### Aspect Mode:

- 16:9 Widescreen
- 4:3 Letter Box
- 4:3 Pan Scan
- Channel search: When all settings are done, move the highlight to "Channel Scan" and press OK to open the installation menu. Check your satellite reception parameters and press the BLUE button to perform the satellite channel searching process. Once searching is finished, the receiver switches to viewing mode. Detailed instructions for the Channel Search function can be found in chapter 6.1. Channel search.

## 4. Quick guide to using your receiver

The following quick guide will make you familiar with the basic operation. To turn your receiver on or to standby, press POWER on the remote control. You can adjust the volume with < > or V+/V- buttons.

## 4.1 Changing channels

Following ways are possible for changing channels with your receiver:

- Via direct access: You can directly select the desired channel by entering the channel number with the numeric buttons 0~9. Entering a number with less than four digits is possible. Just wait a few seconds and your receiver will switch to the selected channel. Alternatively, you can press OK to immediately switch after selecting the channel number.
- Via the  $\wedge \vee$  or P+/P-buttons: Press the  $\wedge \vee$  or P+/P- buttons to change channels in viewing mode.

## 4.2 Info Banner

While watching TV, you can press the INFO button to access information about the current channel. Press the INFO button twice for extended EPG details about the current channel. Please note that this service is provided by the TV broadcaster. Content and availability depend on the TV broadcaster.

#### 4.3 Audio

To select a different audio track or audio mode, press the AUDIO button in viewing mode. The "Audio Setting" dialog box will appear. Use the < > buttons to select the available audio track and audio mode (mono, stereo, right, left).

#### 4.4 Teletext

The receiver is equipped with Teletext function. To access Teletext, press the TEXT button in viewing mode and use the 0~9 buttons to enter the number of the page. Use the  $\wedge \vee$  buttons to select the next/previous page, use the  $\langle \rangle$  buttons to select the subpages. Press Exit or TEXT to get back to viewing mode.

#### 4.5 Subtitles

Some channels support a choice of subtitle languages. Press SUB in viewing mode to display a list of available subtitle languages. Select a subtitle with the  $\wedge \vee$  buttons and press OK to confirm. Or press Exit or SUB to leave without change.

## 4.6 Guide (EPG-Electronic Program Guide)

The electronic program guide allows you to view event schedules and program information.

To access the Program guide, press GUIDE in viewing mode. Use the  $\land \lor$  buttons to select a channel and  $\lt \gt$  to select an event. Press OK to display detailed information of the selected event.

If you want to set the timer function for a selected event, press the GREEN button.

You exit the Program guide with the Exit button and return to viewing mode.

Please note that this service is provided by the TV broadcaster. Content and availability depend on the TV broadcaster.

## 4.7 Recording function

You need to connect an external USB device for recordings (USB flash drive or external hard disk drive). A pop-up message will appear on the TV screen to confirm that your receiver has detected the external storage device.

## 4.7.1 Instant recording

Press the REC button to start instant recording.

Press the REC or Exit button to stop instant recording. Then select Yes in the pop-up message and confirm to stop recording by pressing the OK button.

## 4.7.2 Time Shift recording

Press the Play/Pause button in viewing mode to start the time shift recording.

Press the Play/Pause button again to play the time shift recording.

Press the Exit button to stop Time shift recording. Then select Yes in the pop-up message and confirm to stop recording by pressing the OK button.

## 4.7.3 Timer recording

Select Menu > Channel List > Timer setting to set the timer function. Select one of 20 timers and press OK. To set the timer function please configure the following settings:

- TV/Radio: Select TV or radio channel
- Repeat: You can choose if you want to record the selected event once, daily or weekly.
- Channel: Select the TV channel
- Wakeup Date: set the date
- Start time: Set the start time
- End time: Set the stop time
- Mode: Select "View" if you do not want to watch the event or "Record" if you want to record the event.
- Save or Cancel: When you completed all settings, select "Save" to activate the timer function or "Cancel" to exit without saving.

Note: the software version does not support recording function. Please visit the website <u>www.nokia.streamview.</u> com if you want to purchase and download a software version with recording function.

## 4.8 Sleep

Press the SLEEP button repeatedly to select an automatic switch-off time (10/30/60/90/120 min.) after which the unit will enter standby mode. The default setting is OFF.

## 5. Menu functions

#### 5.1 Channel List

#### 5.1.1 Favorite List

You can add your favorite channels to 16 favorite lists, including 8 favorite lists named by genre.

Press the FAV1 button. The "optional favorites lists" will be displayed. Use the <code><br/>buttons</code> to select one of the offered favorite lists. Press OK to select the channels from the channel list you want to add to the selected favorite list. The selected channels will be marked with the heart symbol. After finishing the selected channels, press the Exit button to complete and save the channels in the favorite list.

Please repeat this process to create additional favorite list(s).

To remove a channel from a favorite list, repeat the above procedure and deselect the channel you want to remove from the favorite list.

## 5.1.2 Locking channels

Press the YELLOW button to highlight the "Lock label". To continue this operation, please enter your password. By default, the password is 0000. Press the  $\sim$  buttons to select a channel you want to lock and press OK button. Locked channel(s) will be marked with the lock symbol. Press the Exit button to finish this operation for saving.

## 5.1.3 Skipping channels

Press the GREEN button to highlight the "Skip label". The selected channels will be skipped when you zap with  $\sim$  buttons.

Use  $\wedge \vee$  buttons to select a channel and press OK to mark or unmark it for skipping. Channels set for skipping will be marked with a symbol. When all changes have been made, press the Exit button to finish this operation for saving.

Note: You still can access these channels from the channel list.

## 5.1.4 Moving channels

Press the YELLOW button to highlight the "Move label". Use  $\wedge \vee$  to highlight a channel and press OK to select. You can select one or several channels. Highlight the new position for the selected channel and press the INFO button to move them to new position.

Press the Exit button to finish this operation. A saving banner with option "Yes" or "No" will pop up. Note: For some countries during initial installation, the LCN function is enabled by default. If you want to reorder channels in your channel list, you need to deactivate the LCN function in the Installation / Local channel numbering menu. Please repeat the automatic search process in the Channel search menu.

## 5.1.5 Edit (Sort, Edit or Delete)

- Press the YELLOW button to highlight the "Sort label". Select a sorting option and press the Exit button to finalize this operation for saving.
- Press the GREEN button to highlight the "Edit label". Select this operation if you want to rename a channel. Use  $\land \lor$  buttons to select a channel you want to rename. Press OK to display the virtual keyboard. After renaming the selected channel, select and press OK on the virtual keyboard to hide the virtual keyboard. Press the YELLOW button to confirm renaming. Press the Exit button to finalize this operation for saving.
- Press the BLUE button to highlight the "Delete label". Select a channel you want to delete. Press the OK button to select the channel(s). Press the Exit button to finalize this operation and exit this menu.

NOTE: Deleted channels can only be retrieved if you do a frequency scan in the Channel Search menu again.

#### 5.2 Radio Channel list

Please refer to chapter 5.1 TV channel list. The operation is identical for the radio channel list.

#### 5.3 Timer Setting

Set a timer. Please visit the website www.nokia.streamview.com to purchase and download the software version that supports the timer recording function.

#### 5.4 Delete All

Delete all stored (TV and radio) channels.

## 6. Installation

Press MENU and  $\langle \rangle$  buttons to select the menu item "Installation". Use  $\wedge \vee$  buttons to highlight the submenu and press OK to select the menu.

#### 6.1 Channel Search

#### 6.1.1 Auto satellite search

Select one or more satellites that you can receive with your satellite receiver. If you can receive multiple satellites with your satellite system, press the \sigma \text{ buttons to highlight the receivable satellite and then press OK to mark the satellite. After highlighting the selected satellite, press the > button to set the reception parameters such as LNB frequency, DiSEqC control, LNB power or Motor control.

Press the Exit button to finish this operation.

When you have finished setting the reception parameters for the highlighted satellite(s), press the BLUE button and the Satellite Search window will be displayed.

The following setting options are displayed:

• Search Type - Please select between "Single" and "Multi-Satellite" search option, depending on whether you want to search one or more satellites.

- Satellite If you have selected the "Single Satellite" search option, select the satellite you want to search here.
- FTA Only Select "Yes" if you want to save only FTA channels or "No" if you want to save All channels. Note: Nokia 7000FTA is only suitable for receiving FTA (Free-to-Air) channels.
- Channel search Select the type of channels you want to save. You can select "TV+Radio channels", "TV channels" or "Radio channels".
- Search Mode Choose between "Full Scan" and "Blind search" mode. In full scan mode, the channels will be saved according to the stored satellite transponder. In blind search mode, the channels will be searched and saved by frequency and the satellite transponders will be detected and scanned automatically.
- Search Press OK button to start the search process.

## 6.1.2 Manual search (satellite transponder search)

Press OPT for displaying the transponder list of the highlighted satellite.

- Single Transponder Search: Use the <a> \sim \text{ buttons to highlight the transponder you want to search and press OK. Press the BLUE button to start the search. A window with searching settings will be displayed. After configuring the settings, press OK or BLUE again to start the searching of the highlighted transponder. When the search process has been completed, all found channels will be stored and the receiver will switch to the first found channel.
- Multi-Transponder Search: Select the transponders you want to search with the OK button. The selected transponders will be marked with the √ symbol. Press the BLUE button to start the search. A window with search settings will be displayed. After configuring the settings, press the Search button to start Multi-Search on all selected transponders.

## 6.1.3 Satellite Edit options

- Add satellites: Press RED to add a new satellite. In the pop-up banner enter the satellite's name, and longitude by using the 0 ~ 9 buttons. Confirm changes with YELLOW or cancel with BLUE.
- Satellite Name: Press OK to enter the text input mode. In the key table select a character by using the navigation buttons. Press OK to enter the chosen character. When you have entered the name press OK to confirm the new name. Save the settings with OK or cancel by EXIT.
- Edit satellites: Press GREEN to edit the satellite name and longitude. Confirm changes with YELLOW or cancel by BLUE.
- Delete satellite: Press YELLOW to delete the satellite. Press Yellow again to mark the satellite you want to delete or press BLUE to mark all satellites. Press the Exit button to finish this operation. A saving banner with option "Yes" or "No" will pop up.

## **6.1.4 Transponder Edit options**

Note: Transponders can be edited only when the transponder list is displayed on the screen. Select the satellites to which you want to add or edit satellite transponders and press the OPT button to open the TP list. The following options are now available:

- $\bullet$  Add transponder: Press RED to add a new transponder. Enter the transponder's data by using the 0  $\sim$  9 buttons. Confirm the settings with OK or cancel with EXIT. An existing TP cannot be stored again under the same satellite.
- Edit transponder: Press GREEN to edit the highlighted transponder. Change the transponder's data by using the numeric buttons. Confirm changes by selecting "Save" or cancel them by pressing EXIT.
- Delete transponder: Press YELLOW to delete the highlighted transponder. Press OK to confirm or to cancel.
- Select All: Press the INFO button to mark all transponders.

Press the OPT button again to switch back to the satellites list.

## 6.2 Information

Please have the information screen ready when you call our hotline. The person who answers your call may ask you for the information provided in the screen.

## **6.3 Factory Setting**

This option allows you to reset the receiver back to the factory settings, which also clears all stored channels. Use  $\wedge \vee$  buttons to select "Factory Settings" menu and press OK. You will be asked to enter your PIN code. Enter the correct PIN code using the 0~9 buttons. (DEFAULT PIN: 0000). A confirmation window is displayed. Select "Yes" to load factory settings. Select "No" to cancel. Press Exit to leave.

WARNING: By resetting your receiver to factory default, all your settings and stored channels will be permanently deleted. Please use this option with care.

## 6.4 USB software or DB upgrade

Software upgrade is the installation of a new software version due to improvements of the receiver operation. DB (database) upgrade is the installation of a channel list into the Nokia Satellite Receiver.

In case a new software or DB file is available for your receiver, it can be downloaded from www.nokia.streamview. com.

DB upgrade also allows you to copy a channel list from one Nokia receiver to several other Nokia receivers. Please refer to chapter 6.5 USB backup for creating a DB file.

Save the software or DB file (\*.bin file) in the root directory of your USB storage and insert it to the USB port of the receiver. A message "USB storage connected" will appear on the TV screen. Open the menu Installation / USB Upgrade.

#### Select a mode:

- Upgrade: Installation of new software version.
- Main code: Upgrade of the system only, without erasing user data.
- User DB: Installation of the channel list.

Upgrade File: Select the file from USB storage.

Select Start and press OK to start the upgrade process. The message "Are you sure you want to upgrade?" will appear. If you agree, select "Yes". The message "Burn flash! Do not turn off!" will appear.

The progress bar shows 100% when finished and the device will restart automatically.

Warning: After an update, the receiver restarts automatically. During the upgrade process please NEVER disconnect the receiver from the mains or switch off the power! Doing so might damage your receiver and will void warranty! Please note that the channel list and favorite lists will be overwritten.

#### 6.5 USB Backup

This feature allows you to back up the user DB (database) or settings to a USB storage.

User DB contains the channel lists (TV and radio channel lists) of a Nokia Receiver.

Preset contains the settings of the Nokia Receiver

You can back up channel lists and settings on a USB device and transfer them to other Nokia Receivers using the USB upgrade function.

Insert an external USB storage device, select "Backup mode" (User DB/ Preset) and "Start". The screen will show "Reading flash" - "Writing file" - "Backup is successful".

#### Note:

- 1) We recommend that you use empty USB storage devices for the USB backup.
- 2) Please always make backups of data on your USB storage device before using it with the receiver.
- 3) StreamView cannot take responsibility for any loss of information or circumstances caused by loss of information.
- 4) During back up please never disconnect USB storage and the power supply.

#### 6.6 Game

- Othello
- Tetris

## 7. Settings

#### 7.1 Language

This menu allows you to set up your language preferences.

## 7.1.1 Language

Use < > to select the language for the OSD. Press OK to open a list to make selection faster.

## 7.1.2 First Audio

The first audio language follows OSD display by default. You can use < > to select the audio language as first priority, if available.

## 7.1.3 Second Audio language

Use the < > buttons to select a language that will be played when the language selected as 1st audio language is not available.

## 7.1.4 Subtitle Language

Use the < > buttons to select a subtitle language, if available.

#### 7.1.5 Teletext

The language of the teletext is adapted to the language of the broadcaster by default. Use the < > buttons to select a teletext language, if this option is supported by the broadcaster.

## 7.2 AV Settings

Use this menu to match your receiver to your TV and/or home cinema set. Press OK to open the setting options

## 7.2.1 TV System

Use < > to select the TV system (Auto, PAL, NTSC) that matches the specifications of your TV

#### 7.2.2 Video Resolution

Select the "video resolution" of your TV screen. The options are: Auto (automatic detection of video resolution offered to the receiver) and manual selections 576i up to 1080p. Please choose a setting that matches your TV specifications. The resolution selection above 576i applies only to TVs which are connected to the receiver via the HDMI output.

## 7.2.3 Aspect Mode

Select the aspect mode of your TV. The options are:

- Auto: Automatic detection of aspect mode offered to the receiver
- 4:3LetterBox: Black bars on top and bottom of the picture on a 4:3 TV for 4:3 screen and 16:9 for 16:9 TV sets.
- 4:3PanScan: Displays 16:9 widescreen broadcasts in full screen on a 4:3 TV.

### 7.2.4 Video effects

Select the "Aspect Mode" of your TV. The options are: Standard, Default, Vivid.

#### 7.2.5 Audio Out

- PCM (Pulse Code Modulation) is actually a modulation method. When you set this option, your receiver
  decodes all digital audio files. Decoded audio files are transmitted uncompressed to connected devices (TV
  or AV amplifier). Connected devices do not need to do anything to process the audio when they receive it.
- BS Out (Bitstream): Bitstream transmission transmits compressed audio files from the receiver to the AV
  amplifier. Your AV amplifier then decodes the data to uncompressed output. This option should be selected
  to pass surround sound formats from the receiver to the AV amplifier, AV preamplifier or power amplifier
  combination.
- SPDIF: The digital audio data is transmitted by means of electrical pulses from the receiver to the AV amplifier.
- Auto: automatic setting of the audio output mode of the receiver after automatic detection of the audio characteristics of the device (TV or AV amplifier).

#### 7.3 Local Time Setting

Set the time zone for your menu and system. Use the  $\wedge \vee$  buttons to move the highlight to the setting. Values can be changed with the  $\langle \rangle$  buttons.

## 7.3.1 GMT Usage

Set to "ON", the time will follow the summertime changes automatically. Set to "Off" to set up time manually in the next steps below.

#### 7.3.2 GMT Offset

Allows you to adjust the time zone you live in. This option is only available when GMT usage is set to "On". The GMT offset range is " $-11:30 \sim +12:00$ ".

#### 7.3.3 Summertime

Setting of the summertime change

- Auto: Summertime change is set automatically.
- Off: Summertime change is deactivated.
- On: Summertime change is activated manually.

#### 7.3.4 Date

Allows you to adjust the date, this option is only available when GMT usage is set to "Off".

#### 7.3.5 Time

Allows you to adjust the time, this option is only available when GMT usage is set to "Off".

#### 7.4 Parental Lock

This menu allows you to protect the installation menu and/or channels with a PIN code. You can also create a new PIN code. Use  $\wedge \vee$  buttons to select "Parental Control" from the channel list menu and press OK to proceed. You will be asked to enter your Password (Default PIN: 0000).

- Age Limit: press OK to set the options and age for the "Parental control" function.
- Menu lock: locks the installation menu. You can set the menu lock to "On" or "Off".
- Channel lock: you can enable or disable the lock function for TV or radio channels which are locked in the channel list (Menu > Channel List > TV Channel List > Lock). By default, this function is enabled with the option "On".
- New Password: Enter your new PIN code (4 digits) you would like to use. We recommend that you write it down to remember it later.
- Confirm Password: re-enter your new PIN code to confirm. Press OK to save the change.

## 7.5 OSD Setting

## 7.5.1 Subtitle Display

Select "On" to activate on-screen subtitles.

#### 7.5.2 OSD Timeout

Sets the time after which on screen banners and messages disappear. The range is  $3\sim10$  seconds.

## 7.5.3 OSD Transparency

You can adjust the OSD transparency from 0~ 50% in 10% steps.

## 7.6 Auto Standby

Auto Standby helps you reducing power consumption. Highlight the menu "Auto Standby" and press the < > buttons to set between 1 to 6 Hours, the receiver will switch to standby if it does not receive any commands of the remote control during this time. Set auto standby to "Off" to deactivate the automatic standby function. The default setting is 3 hours.

## 8. Multimedia

This function allows you to play various types of multimedia files from a connected USB storage device. Connect a USB storage device and use the A buttons to highlight the preferred menu and press OK to access the selected menu.

The Multimedia menu consists of the following submenus:

- Music: Select "music" to play back audio files as MP3, OGG and FLAC formats.
- Pictures: Select "pictures" to play back your favorite pictures in JPG or BMP format.
- Movie: Select "movie" and OK to enter this menu to play all kind of video formats.
- Record manager: Select "record manager" and press OK to play or edit your recordings.
- HDD Information
- DVR Configuration

#### 8.1 Music

Use the  $\wedge \vee$  buttons to enter the folder with music files. Use the  $\wedge \vee$  buttons to select a file and press OK to start playback. Press Exit to stop playback.

#### 8.2 Picture

Use the  $\land \lor$  buttons to enter the folder with picture files. Use  $\land \lor$  to select a picture. If the format is supported, it shows the picture in the small picture-in-picture screen. Press OK to watch it in full screen mode.

#### 8.3 Movie

Use the  $\wedge \vee$  buttons to select a video file. Press OK to play a selected video file in the preview window. Press the YELLOW button to play the selected video file in full screen format.

## 8.4 Record Manager

Open the "Record manager" menu to watch and manage recorded TV events. Press OK to play the selected video file in preview window. Press OK once more to play the selected video file in full screen format.

- YELLOW button: To lock a selected recorded event.
- BLUE button: To delete a selected recorded event.
- YELLOW: To rename a recorded event.
- GREEN: To change the partition if available.

#### 8.5 HDD Information

You see the information of the connected USB storage devices.

## 8.6 DVR Configuration

In this submenu you can disable the time shift recording function or select the default partition of the connected USB storage device.

# 9. Questions and answers

| Why don't I have a TV signal on my<br>TV from my receiver?                                                     | Please check if you selected the HDMI port on your TV where your receiver is connected. Please make sure that the HDMI cable is properly connected to the HDMI port of your TV and of your Nokia Satellite Receiver.                                                                                                    |  |  |
|----------------------------------------------------------------------------------------------------|----------------------------------------------------------------------------------------------------|--|--|
| Why don't I have a signal on my<br>TV, even though the Nokia Re-<br>ceiver is connected with an HDMI<br>cable? | You may have selected the wrong input source for the TV. After selecting the correct HDMI port, you will get the signal from the Nokia Receiver after a few seconds.                                                                                                    |  |  |
| Why does the Nokia Receiver automatically enter Auto Sleep mode?                                               | The Auto Sleep function is enabled. You can set the time when the receiver is inactive and shall enter auto sleep mode or you can disable the feature. To set the automatic sleep mode, go to the following menu: Settings -> Auto Sleep -> OK.                                                                                                    |  |  |
| How can I play media files (photo, video, sound) from a USB device on my Nokia receiver?                       | Connect an external USB device to the USB port. Press the Menu button on the remote control and select the Multimedia submenu. Select the type of multimedia file to play (music, photo or movie) and confirm your selection by pressing the OK button. Select the desired file and press the OK button for preview. Press OK again to display the selected file in full screen mode. |  |  |

## 10. Technical specifications

## Audio and video

Display resolution: HD TV

Video resolution: 1080i, 720p, 576i Audio decoding: Dolby Digital Plus

## **System**

Operating system: DVB-S, DVB-S2

#### **Connectors**

Antenna input HDMI USB 2.0 (0.5 V, max. 500 mA) AV (3.5 mm) Digital audio (coaxial) DC IN (12 V, 1.2 A)

## General data

Power supply: AC 100 - 240 V AC ~ 50/60 Hz

Input voltage: DC 12 V, 1.2 A

Power consumption working: max. 14.4 W Power consumption in standby: 0.5 W Operating temperature:  $0 \sim +50 \,^{\circ}$ C Storage temperature:  $-40 \sim +65 \,^{\circ}$ C

Dimensions (W x D x H in mm): 112 x 122 x 24

Weight (in kg): 0.23

#### Licenses

The terms HDMI and HDMI High-Definition Multimedia Interface, and the HDMI logo are trademarks or registered marks of HDMI Licensing Administrator, Inc. in the United States and other countries. Dolby, Dolby Audio, and the double-D symbol are trademarks of Dolby Laboratories Licensing Corporation. Manufactured under license from Dolby Laboratories. Confidential unpublished works. Copyright 2003-2015 Dolby Laboratories. All rights reserved. All product names are trademarks or registered trademarks of their respective owners.

© 2021 StreamView, Franz-Josefs-Kai 13, 1010 Vienna, Austria. All rights reserved. Subject to alterations. In consequence of continuous research and development technical specifications, design and appearance of products may change. StreamView GmbH is a licensee of the Nokia brand for TVs, Set-Top-Boxes and DAB radios. Nokia is a registered trademark of Nokia Corporation.

18 01062021V01